## **Waitlisting in MyNCTC-Student Instructions**

1) Log into MyNCTC and go to the "Student Services" tab, then select **Add/Drop Courses** from the left-hand menu.

**Add/Drop Courses** 

2) Search for courses-if you see a preferred class with a course section that is full, then check the box next to the class and hit "Add" as if adding that class to your schedule.

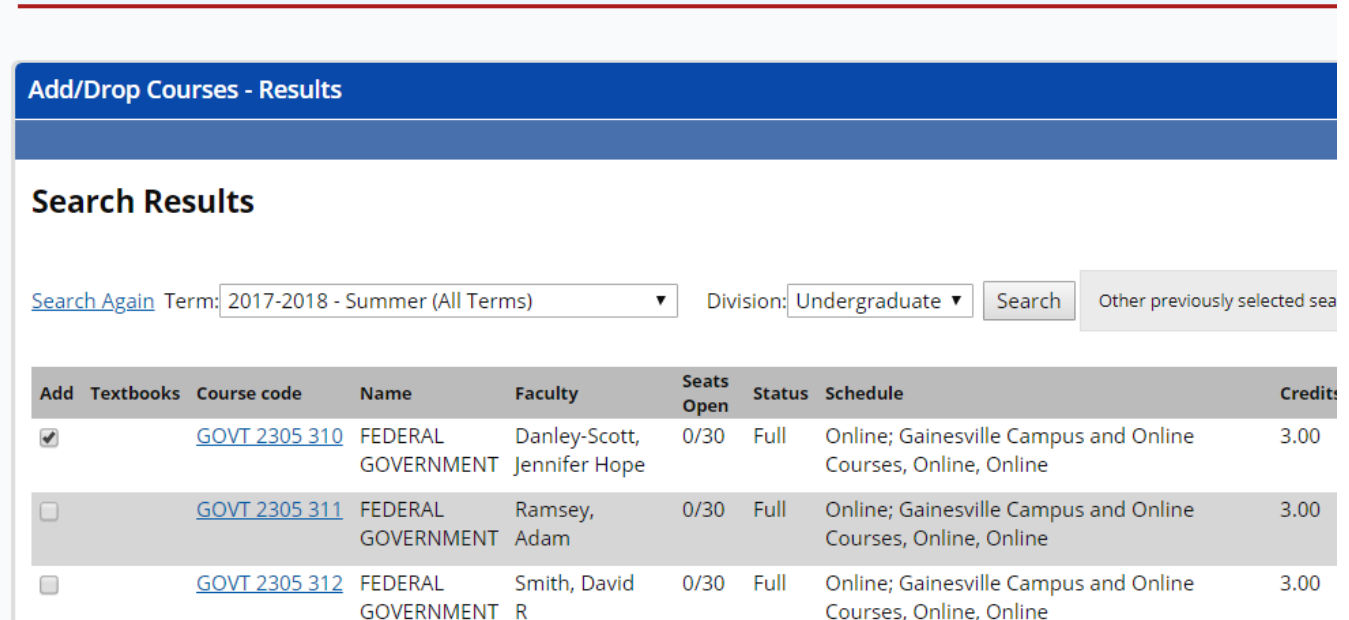

3) If you are eligible (*you have met necessary pre-requisites for a course, have the necessary TSI placement level, etc.*) you will receive a message regarding adding yourself to the Waitlist-**click "Add to Waitlist"**. You can **only be added to a Waitlist for one section per class** (*i.e. only ONE section of BIOL 2402, ONE section of MATH 1342, etc.*). However you can be *enrolled* in one section of a course, and on the Waitlist for a different section of the same course. If you attempt to add yourself to two Waitlists for the same course you will be prompted to drop/switch one of the Waitlisted course sections you have selected.

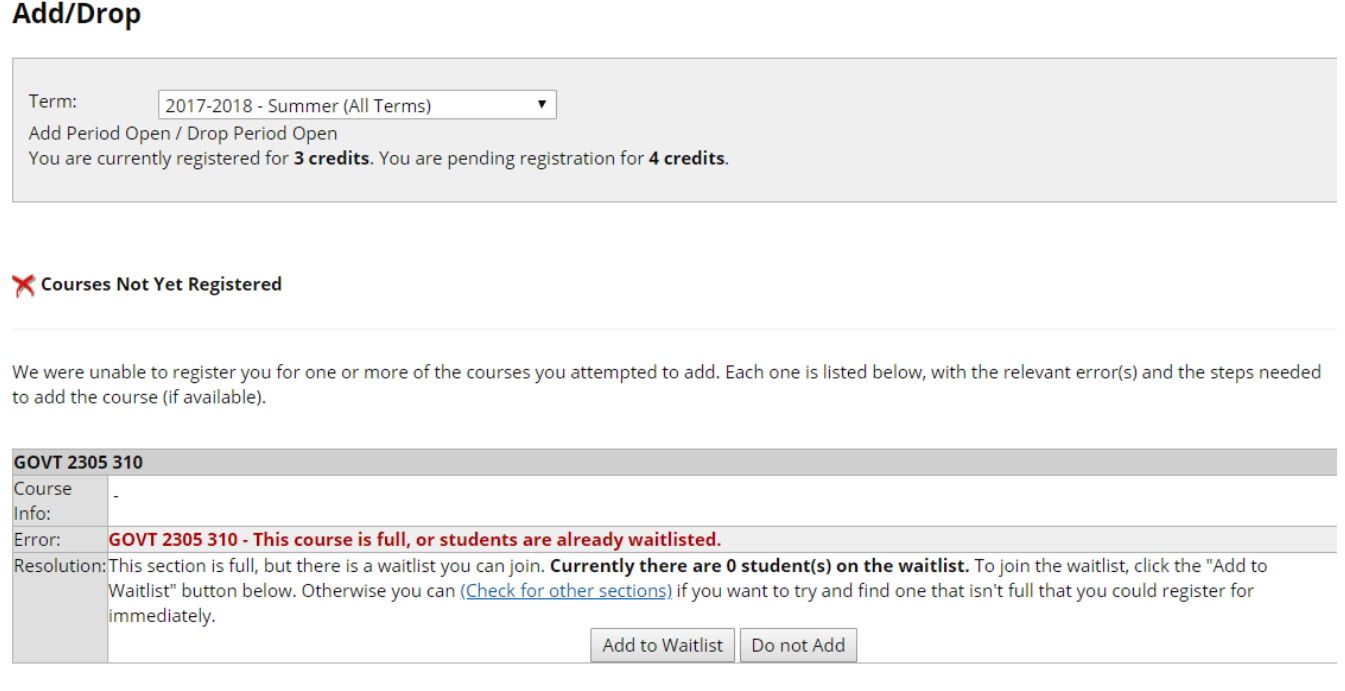

4) You will be able to see your Waitlisted courses on your Add/Drop screen, just below the courses that are officially part of your schedule. You can remove yourself from any of your Waitlisted courses at any time just by checking the box next to the course and clicking "Leave Selected Waitlist".

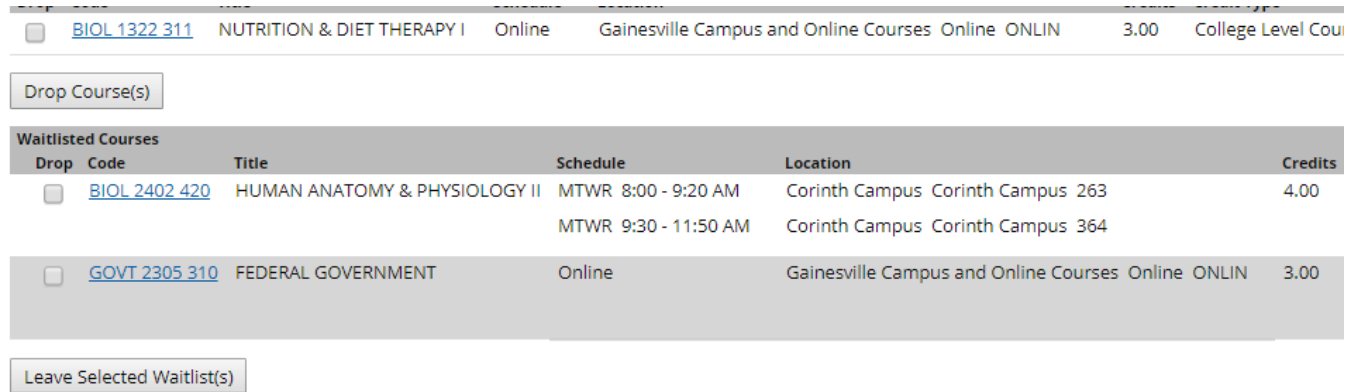

5) If/when a seat becomes available in a Waitlisted course, you will receive an e-mail to the alternate e-mail address you have on file with NCTC. **Please verify your e-mail on file is correct** by clicking on this icon while logged into MyNCTC. Select "Personal Info", and then review your "Biographical Info".

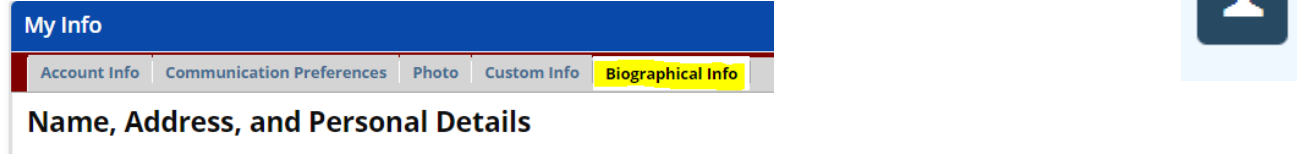

6) If you receive an e-mail saying space has become available, **then you have 24 hours from when the e-mail was sent to you** to take action. You will go to the Add/Drop menu in your MyNCTC account to view your Waitlisted course. Select the course for which you received the e-mail notification.

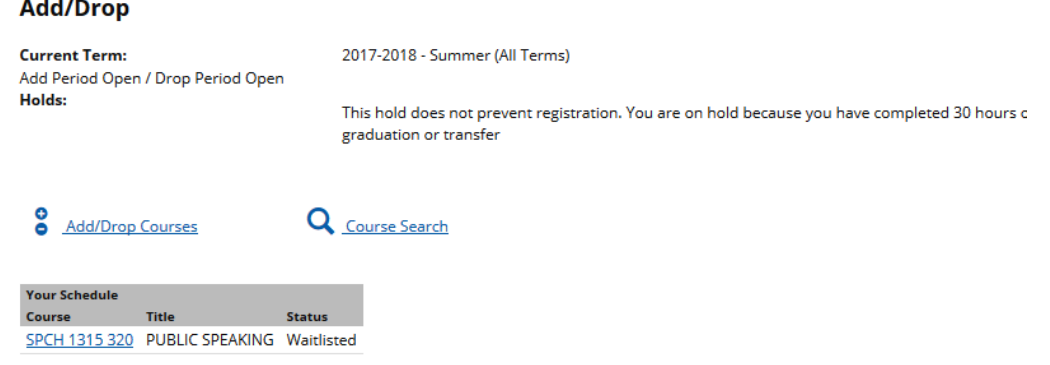

7) Click "Move to Current" and then verify that you are wanting to add the Waitlisted course to your schedule by clicking "Change Waitlisted to Current" or "Cancel" if you no longer wish to enroll in the course.

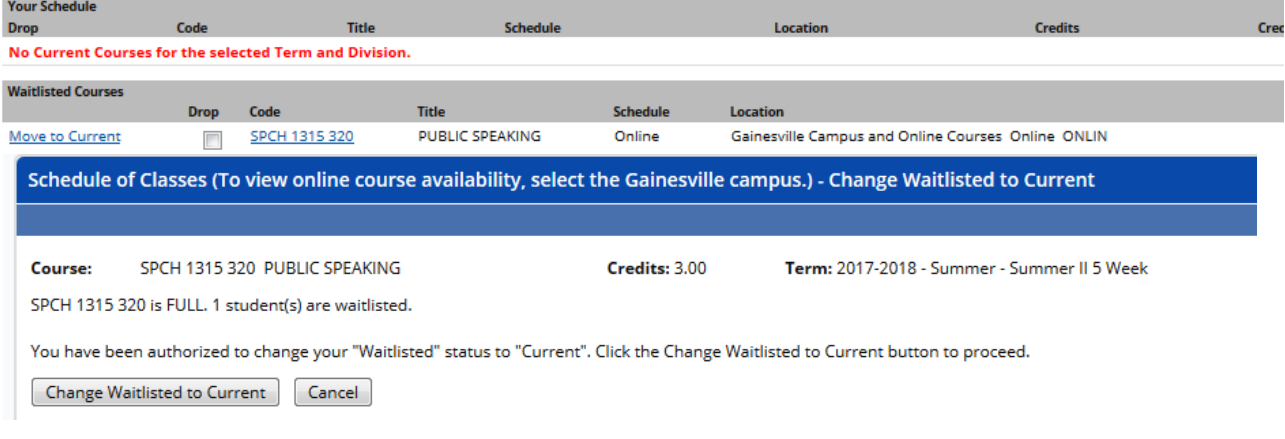